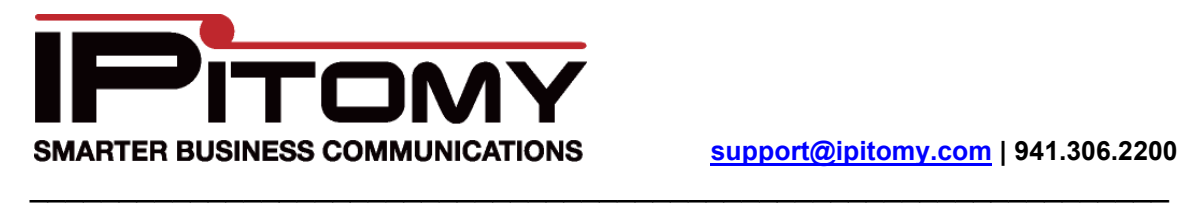

# Linksys PAP2T Quick Guide

The Linksys PAP2 is a 2 port FXS gateway that allows for integration of analog devices (such as fax machines, analog single line telephones, etc.) with your IPitomy IP PBX.

Note that, unless otherwise instructed by IPitomy technical support, any fields not specified in this document should remain at their default values.

**Step One:** Make note of the 12-digit MAC address of the Linksys PAP2T**.** 

**Step Two:** Connect the WAN port of the Linksys PAP2T to the network.

**Step Three:** Determine the IP Address of the Linksys PAP2T

- 1. Log into the IPitomy IP PBX.
- 2. Navigate to DESTINATIONS / EXTENSIONS.
- 3. Select the AUTO DISCOVERY tab.
	- a. Click on *Auto Discovery Don't scan the network*
	- b. Once the device list is displayed, select the VIEW SETTINGS tab.
	- c. Click on *Advanced Filter Settings.*
	- d. Under *Show These Types Only*, select 'None.'
	- e. Click on REFRESH.
- 4. Search the resulting list of devices for the Linksys PAP2T MAC and note the IP address of the Linksys PAP2T.

**Step Four:** Configure the extensions on the IPitomy IP PBX

While still logged into the IPitomy IP PBX,

- 1. Navigate to DESTINATIONS / EXTENSIONS.
- 2. Create the extensions to be associated with the two ports on the Linksys PAP2T.
- 3. Navigate to the ADVANCED page.
- 4. Make note of the SIP PASSWORD for each extension.

## **Step Five:** Configure the Linksys PAP2T

#### **Modify Timer Value**

- 1. In your web browser, enter the IP address for the Linksys PAP2T
- 2. Click on ADMIN LOGIN.

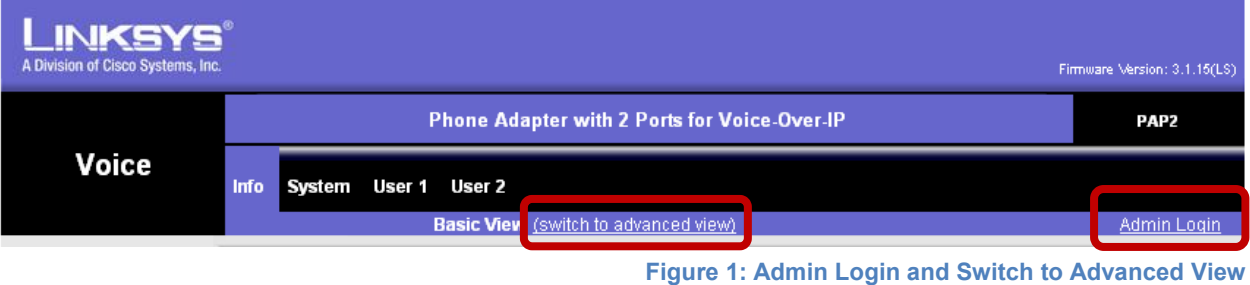

- 3. Click on SWITCH TO ADVANCED VIEW.
- 4. Click on the REGIONAL tab.

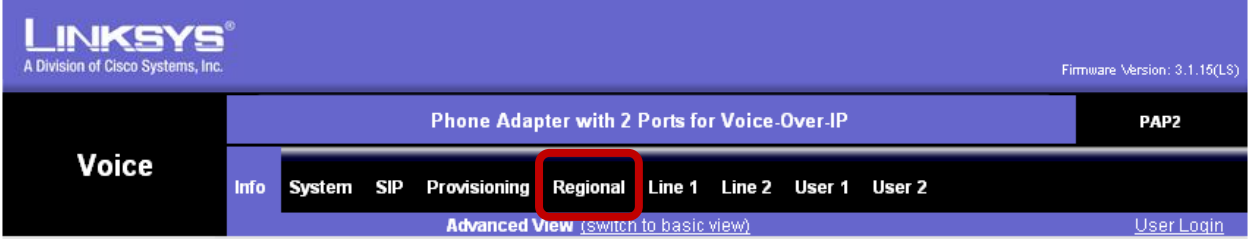

### 5. Scroll down to CONTROL TIMER VALUES.

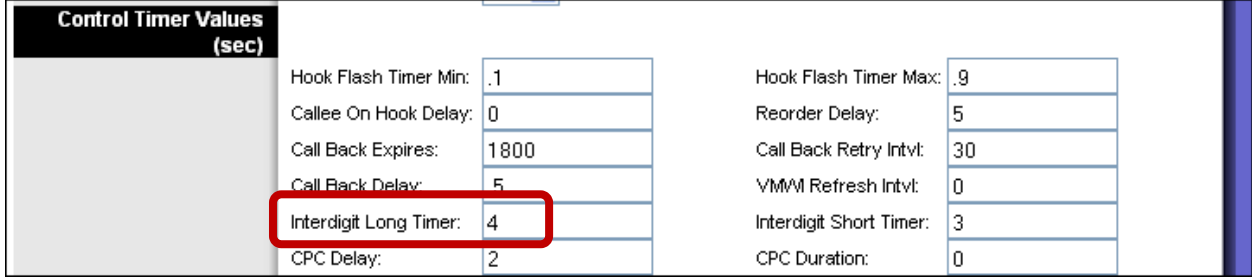

**Figure 3: Control Timer Values / Interdigit Long Timer**

- 6. Locate the field INTERDIGIT LONG TIMER and input 4. (Changing the default of 10 seconds to 4 seconds eliminates the pause time after the last digit dialed.)
- 7. Scroll to the bottom of the screen and click on SAVE SETTINGS.

**Figure 2: "Regional" tab**

## **Registering to the PBX**

For both lines on the Linksys PAP2T:

1. On the menu bar at the top of the screen, click on LINE 1.

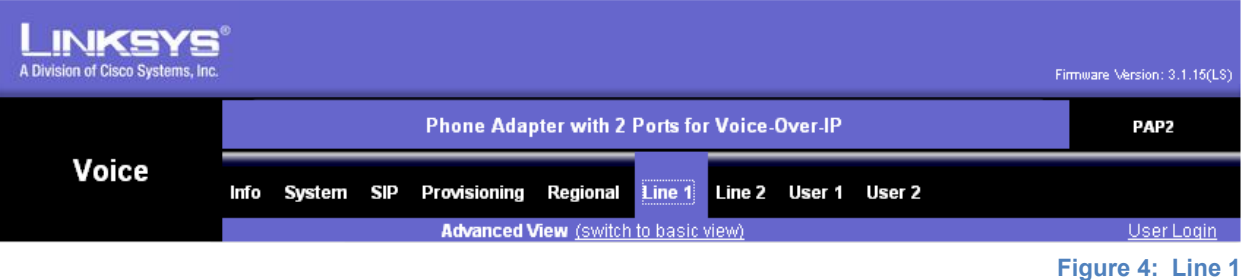

- 2. Scroll down to PROXY AND REGISTRATION.
- 3. In the field PROXY input the static IP address of the IPitomy IP PBX.
- 4. Scroll down to SUBSCRIBER INFORMATION.
- 5. Input the extension number for this port (created in STEP 4 above) in the following fields: DISPLAY NAME, USER ID, and AUTH ID.
- 6. In the field PASSWORD input the SIP password for this extension (found in the IPitomy IP PBX database by navigating to DESTINATIONS / EXTENSIONS, selecting the extension, and navigating to the advanced tab.)

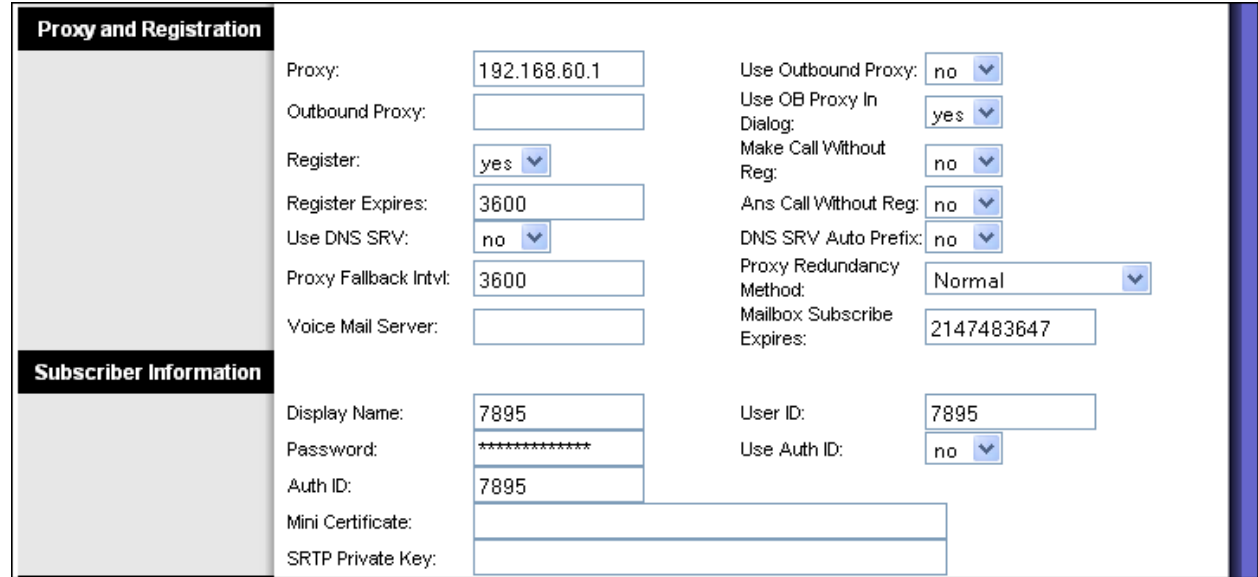

**Figure 5: Proxy and Registration / Subscriber Information**

- 7. Scroll to the bottom of the screen and click on SAVE SETTINGS. Note that after saving the settings, the password input in step 6 will be overwritten by a string of asterisks.
- 8. Repeat these steps for the second port on the Linksys PAP2T.